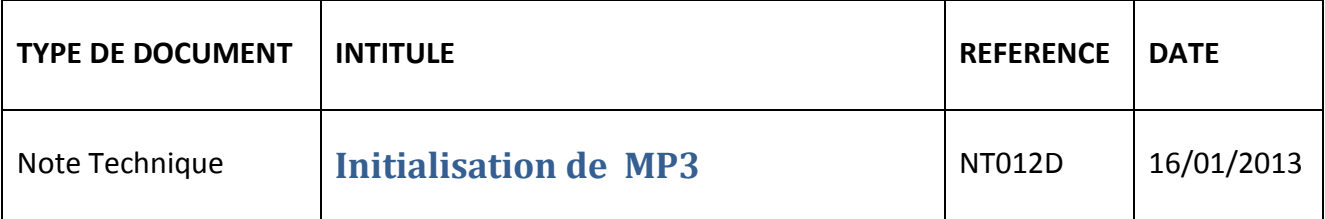

### **I Etapes préliminaires**

Dézipper le fichier media-player-product-tool-5-39.zip après l'avoir téléchargé.

(Sous Windows 7, click droit sur ce fichier puis sélectionner *Extraire*)

### **I Initialisation d'un MP3 BARTHE 1 ou 2 Go des lots E, F ou G**

I.1 Lancer le logiciel ProductTool : BatchProduct.exe (dans le sous-répertoire *\Media Player Product Tool 5.39\ Media Player Product Tool 5.39\Product* )

I.2 La fenêtre suivante s'affiche.

Appuyer sur « oui » :

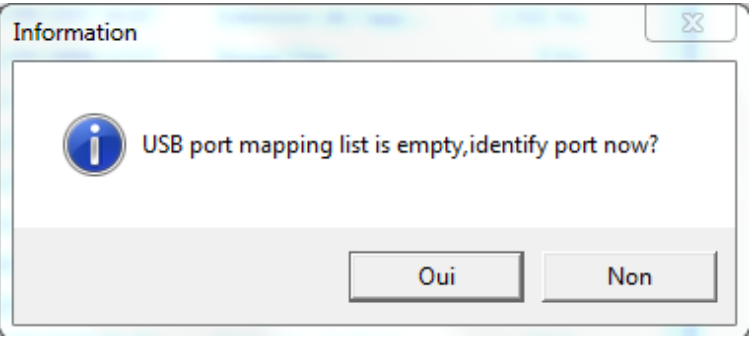

#### On accède alors à l'écran suivant :

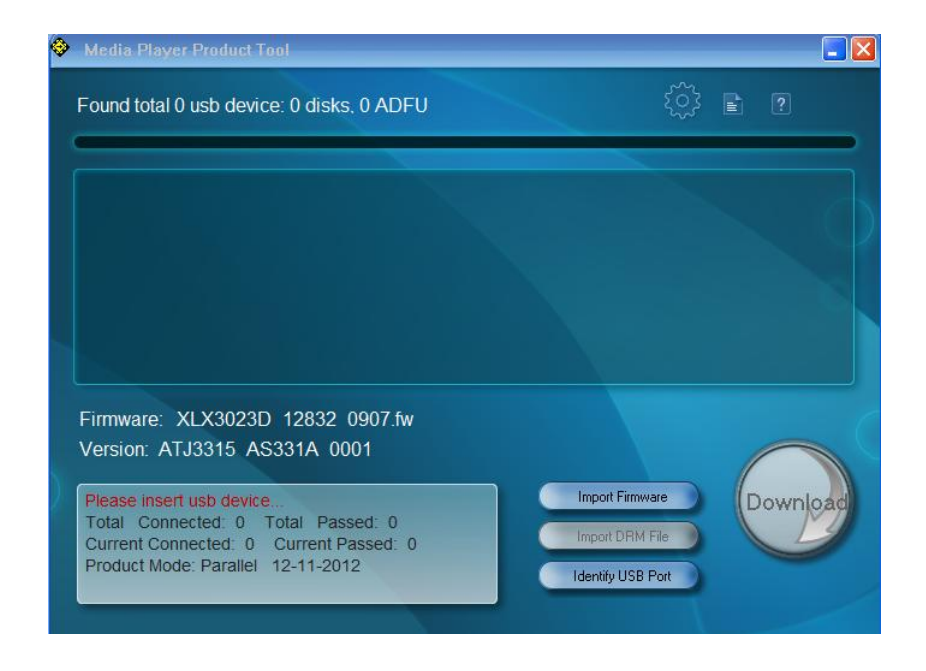

I.3 Cliquer sur « Import firmware », Puis sur le sélecteur de dossier, puis naviguer pour sélectionner le dossier dans lequel est stocker le fichier mp3 EFG.fw (sous-répertoire *\Media Player Product Tool 5.39\ Media Player Product Tool 5.39\)*

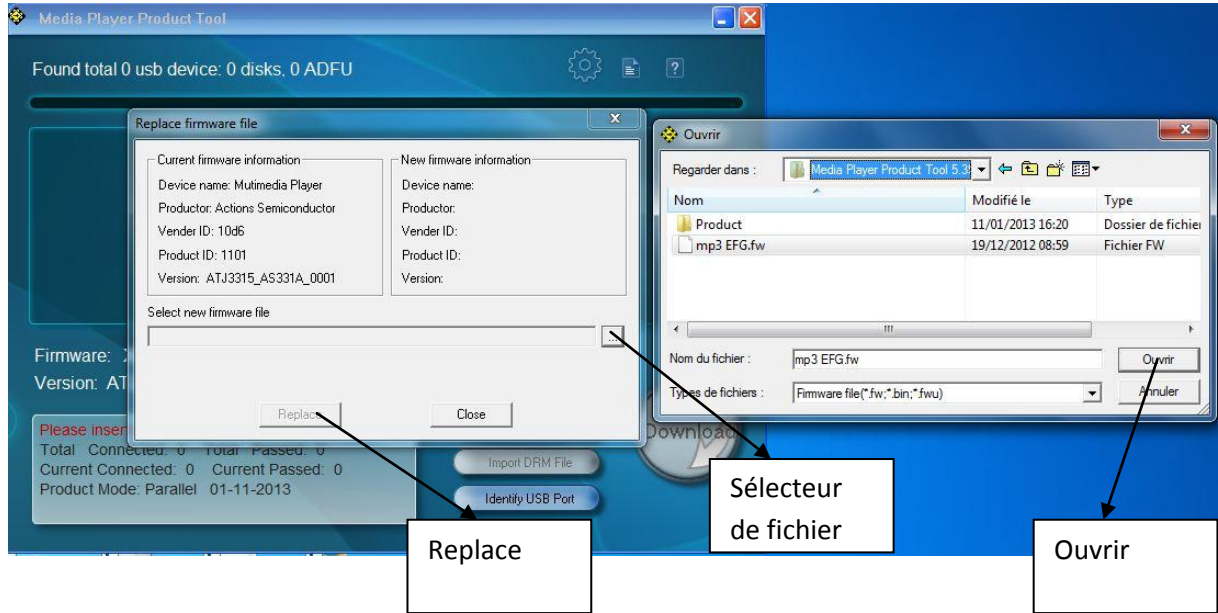

2.3 cliquer sur « Ouvrir », puis « replace »

2.4 A l'ouverture de la fenêtre suivante, cliquer sur « cancel »

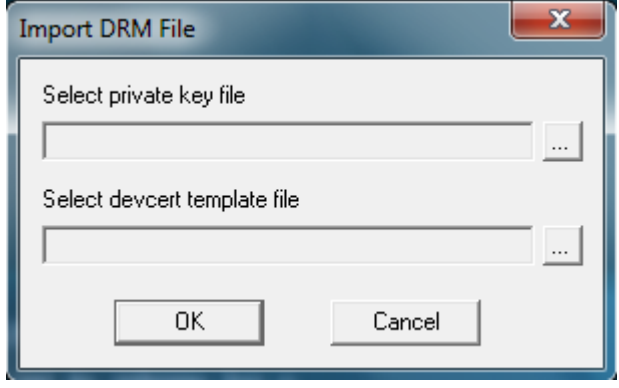

#### II Initialisation de MP3

1- Brancher le mp3 à initialiser sur le PC en le mettant sur ON

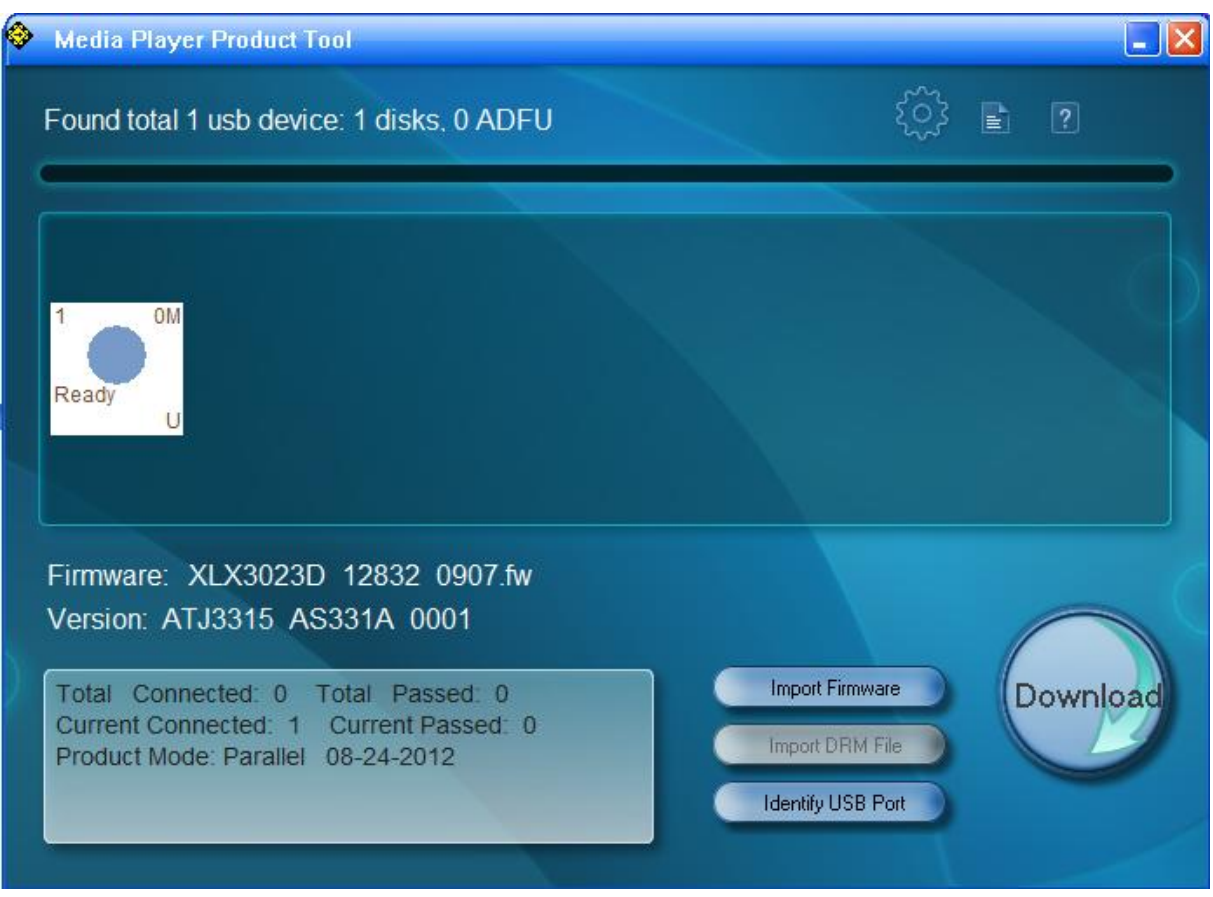

L'écran doit afficher un rond bleu avec l'information : « Ready »

Si ce n'est pas le cas, appuyer sur « Identify USB Port »

2- Appuyer sur « Download » l'écran suivant affiche indiquant que la copie s'est faite correctement

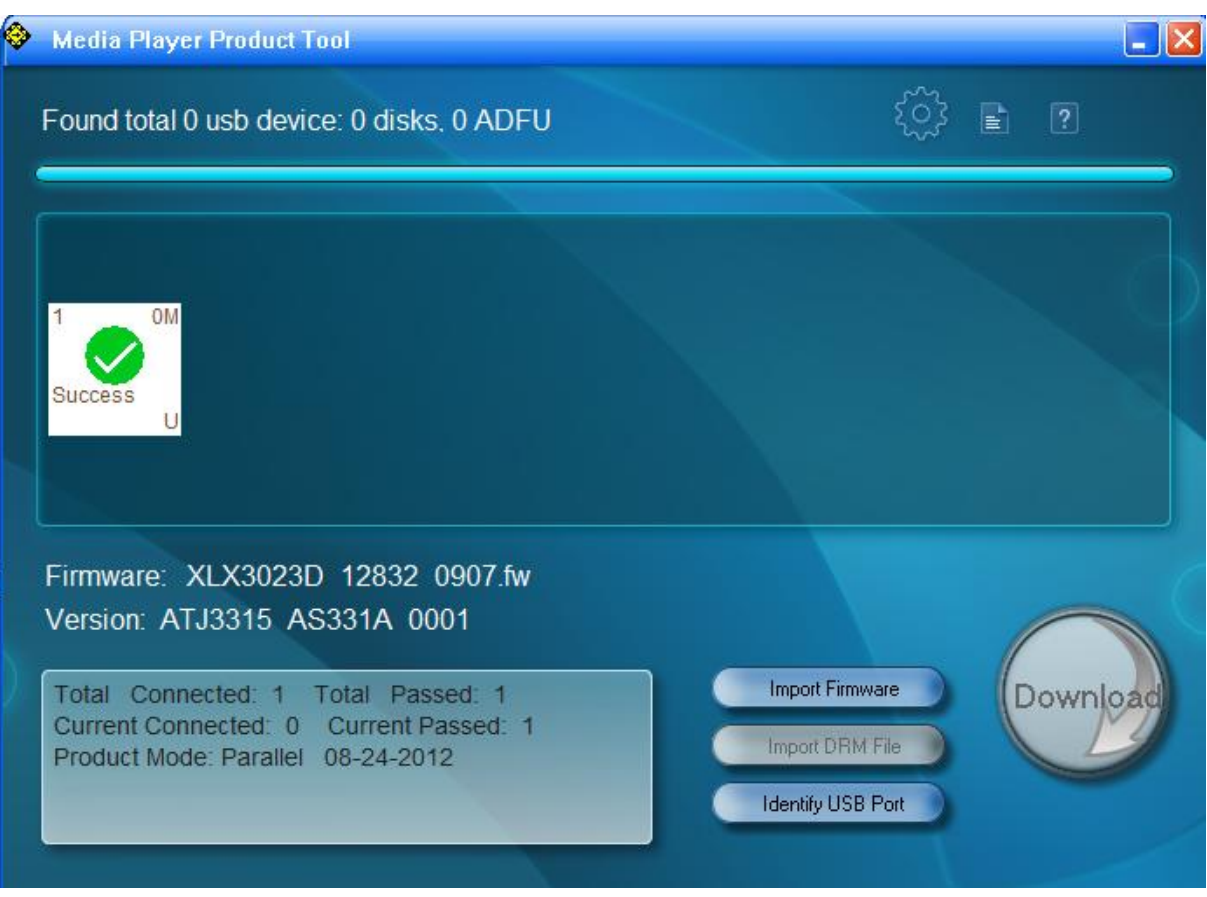

Faire attention de ne pas retirer le MP3 avant l'apparition de l'icône vert « Success ».

Attendre une minute environ

3- Enlever le mp3 pour recommencer l'opération avec le mp3 suivant. Il n'est pas utile d'éjecter le MP3.

III Opération avec un Duplicator

Le Duplicator permet de faire des initialisations en batterie sur 14 MP3 en même temps

1 Brancher le Duplicator sur le PC avec un câble mini USB B – USB (côté mini USB sur le connecteur A du Duplicator) et mettre le Duplicator sur ON

2 Brancher 14 MP3 sur le Duplicator

Pour la première utilisation, appuyer sur le bouton « Identify USB Port »

3 Lorsque que tous les indicateurs de MP3 sont passés au bleu, (Ready), appuyer sur le bouton « Download »

4 Retirer les MP3 une minute après que le dernier indicateur soit passé sur l'icône vert« Success »